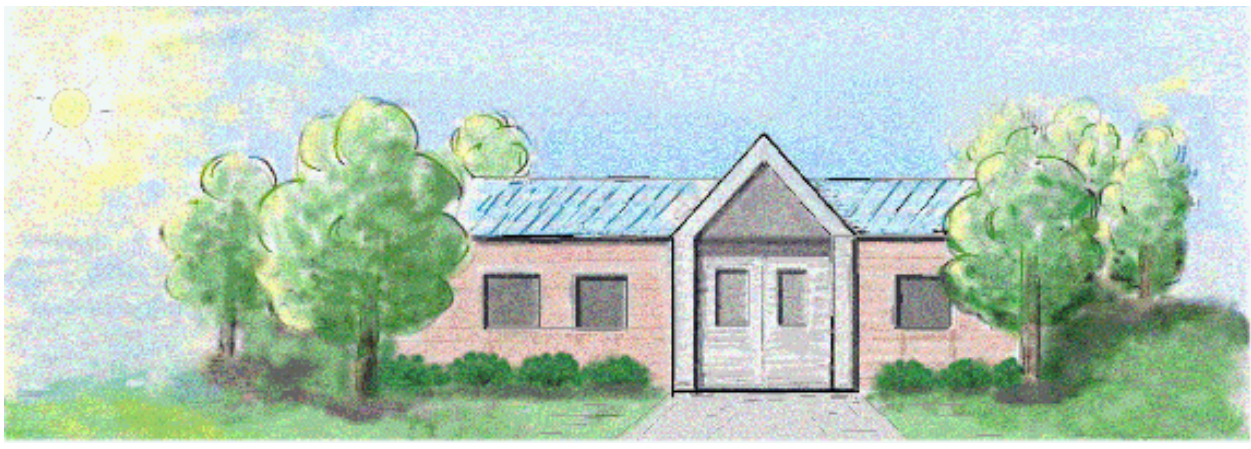

# **Chinese School Online User Guide**

Online Course Registration

Step 1: Account Creation Step 2: Student Management Step 3: Course Registration Step 4: Order Confirmation

#### **Step 1: Account Creation**

学校规章 **School Policy** · 学校概况 About Us

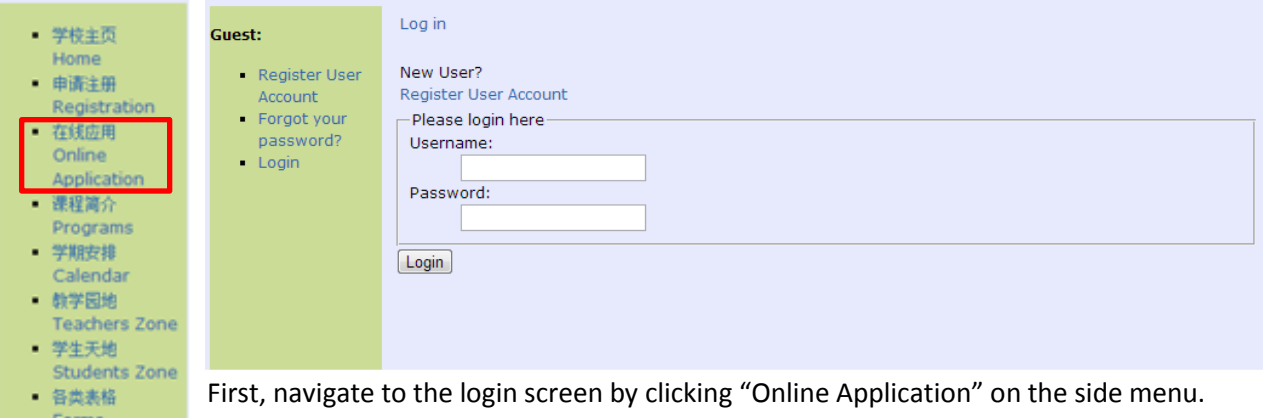

If you do not have an account yet, select "Register User Account" and input your information to create your Chinese School Online Account.

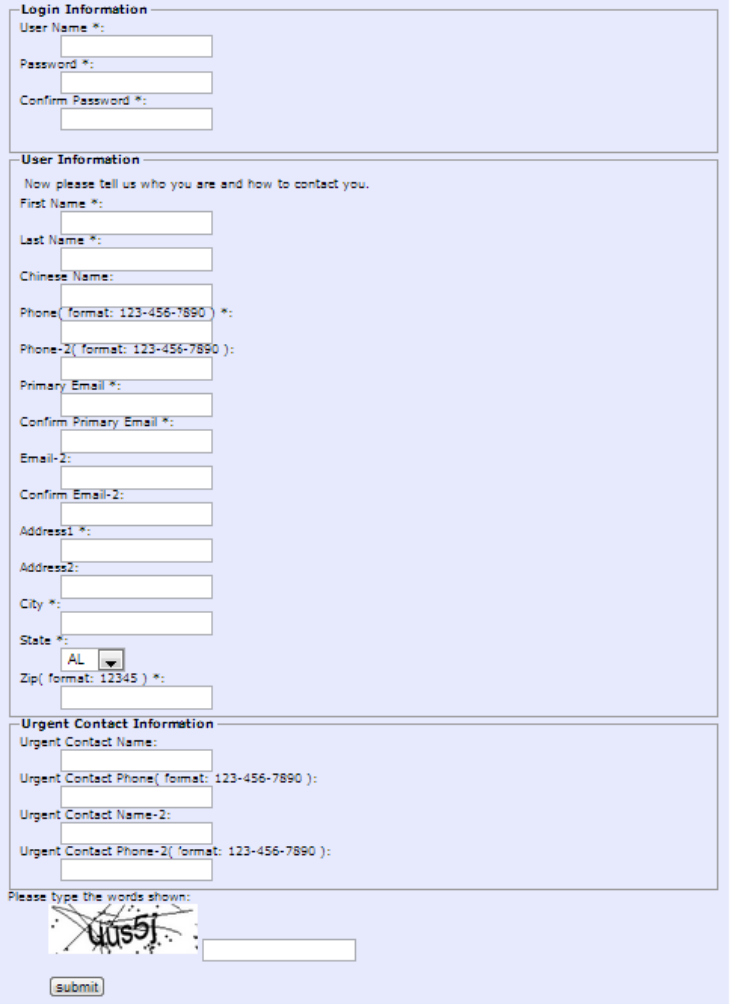

During account creation, you will be asked to enter basic contact information such as your phone and email. Please ensure that these are correct and up to date each time you login.

After you have filled out the form, correctly type in the characters from the captcha image and click "submit."

After you have created an account, you may login on this page. Once you have logged in, you may update personal information, add/remove students, and register courses for the upcoming semester.

### **Step 2: Student Management**

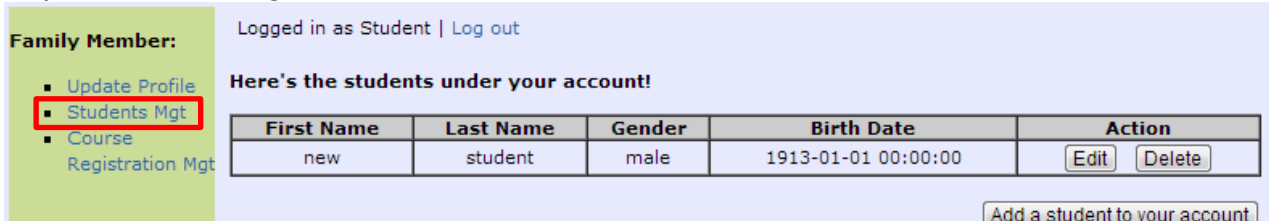

Select "Students Mgt" from the side menu to view the students currently under your account. Here you are given options to add, edit, or delete students.

## **Step 3: Course Registration**

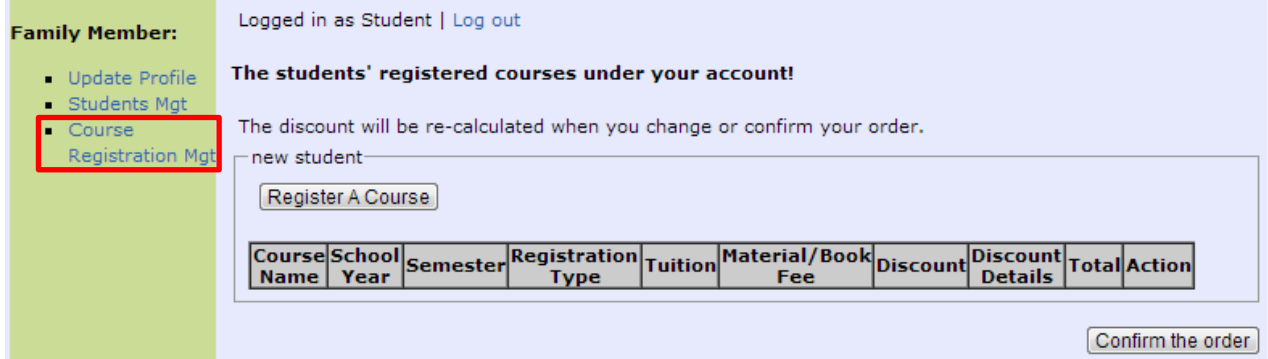

Select "Course Registration Mgt" from the side menu to manage your students' courses. To add a course, click on "Register A Course" and select a course to add from the list.

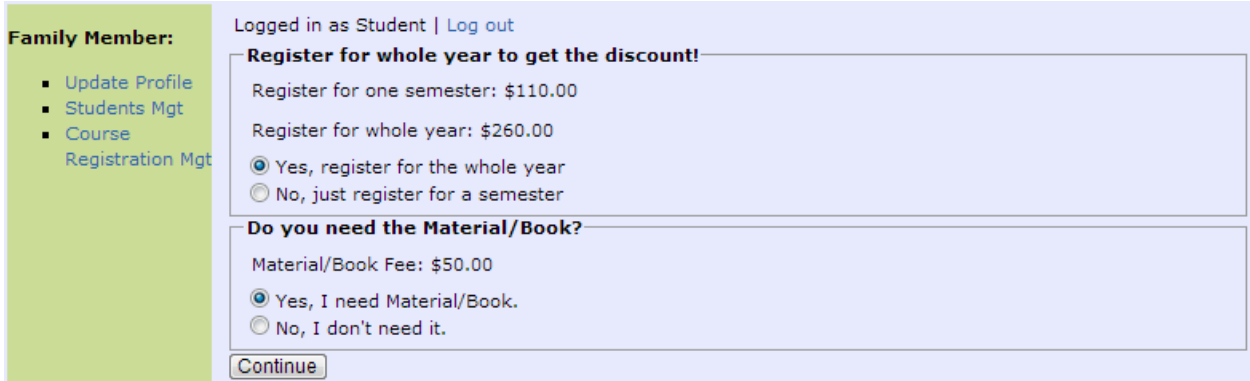

After choosing a course, indicate whether you would like to register for a single semester or an entire year and whether you will need books/materials for the course.

Courses can be removed by clicking the "Delete" button.

However, removing certain courses may change the price of other courses if your eligibility for discounts changes.

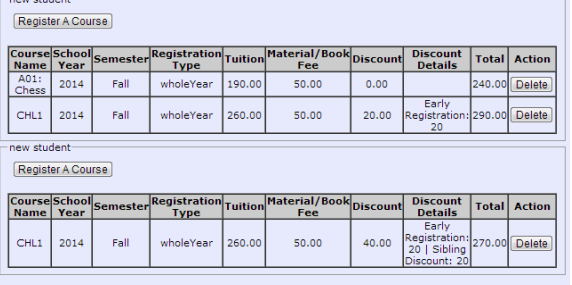

 $[ \hbox{Confirm the order} ] % \vspace{-1.5em} \caption{The corresponding parameters of the first (red) and the first (red) of the first (red) of the first (red) of the second (red) of the second (red). The first (red) of the second (red) of the second (red). The second (red) of the second (red) of the second (red). The second (red) of the second (red) of the second (red). The second (red) of the third (red) of the third (red). The second (red) of the third (red) of the third (red). The third (red) of the third (red) of the third (red). The third (red) of the third (red) of the third (red). The third (red) of the third (red) of the third (red). The third (red) of the third (red) of the third (red). The third (red$ 

## **Step 4: Order Confirmation**

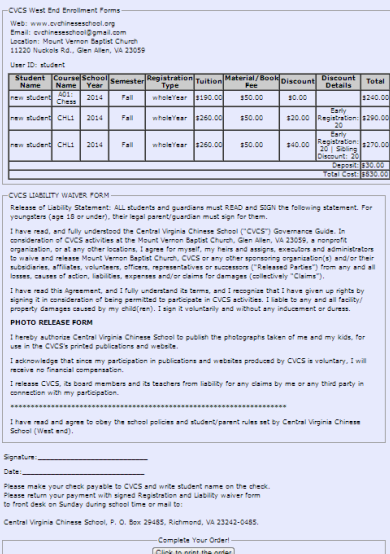

Click on "Confirm the order" to finish the registration process.

Here you can review a summary of your costs as well as the liability waiver. Scroll to the bottom of the page to print your order.

You will need to sign the waiver and either mail your payment to the Central Virginia Chinese School or give it to the front desk directly.

Checks should be made payable to CVCS and should have your student's name written on it.